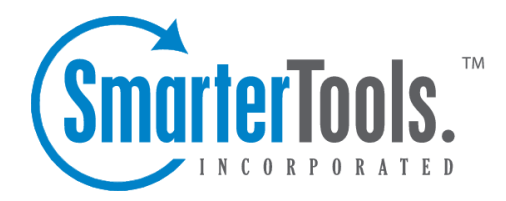

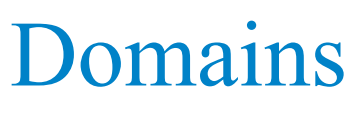

Help Documentation

This document was auto-created from web content and is subject to change at any time. Copyright (c) 2020 SmarterTools Inc.

System Administrators can use the Domains section to manage the configuration of all domains in SmarterMail, impersonate domains to troubleshoot issues, send messages to users on the server, restore users' accounts and more.

To access this section, log into SmarterMail as the System Administrator and click on Manage in the navigation pane. Existing domains will load and display basic details about their setup, including the number of users, aliases and mailboxes configured and the disk space used by the domain. Within the Domains section, System Administrators can access the following items:

Jump To:

- Domain Configuration Create new domains or modify an existing configuration
- Domain Defaults and Propagation Adjust default settings for new domains and push changes to all domains
- User Defaults and Propagation Adjust default settings for new users and push changes to existing users
- Domain Impersonation Mimic the login of <sup>a</sup> Domain Administrator to inspect the domain
- Restore <sup>a</sup> User Recover <sup>a</sup> user's account, folder or emails
- Mass Messaging Send an email or reminder to users on the server
- Export All CSV Export list of all domains to CSV

### **Domain Configuration**

To create <sup>a</sup> new domain, click the New button within the Domains section. The following custom configuration options will be available:

• Name - The name of the domain. For example, smartermail.com or example.com. To send or receive mail, the domain name must match the domain name registered with the DNS server. • Hostname - The URL of the mail server (e.g., mail.domain.com) to be returned for an Autodiscover query by <sup>a</sup> user of that domain. Instructions on how to Set up Autodiscover for SmarterMail can be found in the SmarterTools Knowledge Base . Note: On the Domain Defaults template, the Hostname field has <sup>a</sup> default value of "mail.%domain%". This variable allows the Hostname to match the name of the domain, though this setting can be adjusted manually, if desired. This Domain Default setting will be applied to new domains and can also be propagated to existing domains on the server.

• Folder - The directory in which all information (XML files, mail statistics, alias information, etc.) pertaining to the domain is saved. Note: If the directory does not already exist, it will be created. This directory should be solely dedicated to SmarterMail. By default, SmarterMail

saves domain information to c:\SmarterMail\Domains\.

• Domain Administrator Username - The primary Domain Administrator is responsible for adding and deleting email accounts and setting specific configurations for the domain. Domain Administrator accounts also have the ability to send and receive email, manage contacts, etc., just like <sup>a</sup> user account. Enter the identifier the Domain Administrator will use to log into SmarterMail. Enter only the username, not the full address. For example, the "jdoe" portion of "jdoe@example.com".

• Domain Administrator Password - Enter the password associated to the Domain Administrator username.

When the initial domain settings are saved, the following configuration options will appear in the window. Note: The default configuration of these remaining settings are dependent on what's configured in the Domain Defaults template but can be adjusted manually per domain, if necessary. To adjust the default configuration of new domains, modify the Domain Defaults template.

#### **Options**

• Domain Name - The name of the domain. For example, smartermail.com or example.com. To change the name of <sup>a</sup> domain in SmarterMail, use the Actions (...) button to click on Rename Domain .

• Domain Status - The current status of the domain: Enabled or Disabled. Disabled domains cannot send email and users cannot login to the Web interface. However, the domain will still receive email to preven<sup>t</sup> email loss. This option is <sup>a</sup> good way to temporarily shut off <sup>a</sup> domain without deleting it.

• Hostname - The URL of the mail server (e.g., mail.domain.com) to be returned for an Autodiscover query by <sup>a</sup> user of that domain. Instructions on how to Set up Autodiscover for SmarterMail can be found in the SmarterTools Knowledge Base . Note: On the Domain Defaults template, the Hostname field has <sup>a</sup> default value of "mail.%domain%". This variable allows the Hostname to match the name of the domain, though this setting can be adjusted manually, if desired. This Domain Default setting will be applied to new domains and can also be propagated to existing domains on the server.

• Folder - The directory in which all information (XML files, mail statistics, alias information, etc.) pertaining to the domain is saved. To modify the domain's folder path, use the Actions (...) button to click on Change Domain Path .

• Change Domain Admin - To adjust the primary Domain Administrator for the domain, click on the dropdown. Choose an existing user on the domain or click on New User to create <sup>a</sup> new account.

• Outgoing Gateway - Outgoing gateways can reduce the load on the server by using <sup>a</sup> secondary server to process outgoing mail. Specify an outgoing gateway to use for messages sent from this domain. If no options are available, an outgoing gateway has not been configured. Instructions on how to Configure SmarterMail as <sup>a</sup> Free Gateway Server can be found in the SmarterTools Knowledge Base .

#### **Limits**

• Disk Space (MB) - The maximum number of megabytes allocated for the domain. By default, the domain is allocated 500 MB of disk space. This disk space limit also includes file storage and meeting workspaces for users. Note: When this limit is reached, SmarterMail will send <sup>a</sup> warning to the domain administrator and mailboxes on the domain will not be able to receive new mail.

• Domain Aliases - The maximum number of domain aliases allowed for the domain. A domain alias is bascially an alternate domain name for one that already exists in SmarterMail. For example, imagine you have <sup>a</sup> domain, 'example.com', in SmarterMail with <sup>a</sup> user, 'user@example.com'. By adding <sup>a</sup> domain alias for 'example.net', emails sent to 'user@example.net' will be delivered to 'user@example.com'. That means that emails sent to either domain will end up in the same mailbox. By default, domains are limited to two domain aliases.

• Users - The maximum number of mailboxes allowed for the domain. By default, domains are limited to 100 users. Note: If your SmarterMail license limits the number of mailboxes allowed on the domain, your license level will override this setting.

• User Aliases - The maximum number of alias email accounts allowed for the domain. An email alias is essentially <sup>a</sup> forwarding email address that can be used to forward messages to <sup>a</sup> single address or multiple email addresses. By default, domains are limited to 1,000 user aliases.

• Max Message Size - The maximum size email <sup>a</sup> user can send. By default, the max message size is 10,000 KB. This number includes text, HTML, images and attachments. Note: Base64 encoding of attachments increases the size of attachments by approximately 50%. This can impact the overall size of the message and can lead to confusion on the par<sup>t</sup> of senders. For example, if Max Message Size is set to 12MB and <sup>a</sup> sender adds <sup>a</sup> 9MB attachment to <sup>a</sup> message it will essentially be 13MB due to the Base64 encoding. This means that the 9MB attachment will still exceed the message size limit due to this increase.

• Recipients per Message - The maximum number of recipients <sup>a</sup> message can have. By default, users can send messages to 200 email addresses.

#### **EAS (Enterprise Only)**

EAS is the industry standard for synchronizing email clients and mobile devices with email servers like SmarterMail. Using EAS, users can synchronize email, contacts and calendars (and tasks and

notes, on supported devices) with email clients, like Windows Mail, and with smartphones and tablets from Apple, Samsung and others. When trialing the add-on or using <sup>a</sup> paid subscription, the following options will be available:

• Accounts - The maximum number of EAS accounts that can be assigned for the domain. Note: This setting is used in conjunction with the EAS User Management setting in order to limit the number of accounts the Domain Admin can configure.

• Remote Wipe - Enable this option to allow users with the EAS add-on to have access to SmarterMail's remote wipe functionality. For more information on Remote Wipe, please refer to Synchronized Devices section of Connectivity .

• User Management - Enable this option to allow Domain Administrators to assign their allotted EAS mailboxes to users on their domain. Note: This option is often used in conjunction with the EAS Accounts setting.

#### **MAPI/EWS (Enterprise Only)**

MAPI/EWS are both protocols used for connecting desktop email clients to SmarterMail to give them Microsoft Exchange-level functionality. MAPI is used by Microsoft Outlook 2016 and above for Windows machines while EWS is used by Apple Mail on Mac OS and eM Client on Windows.

• Accounts - The maximum number of MAPI/EWS accounts that can be assigned for the domain.

• User Management - Enable this option to allow Domain Administrators to assign their allotted MAPI/EWS mailboxes to users on their domain.

#### **Email**

• Autoresponder Exclusions - To preven<sup>t</sup> SmarterMail from sending automated messages, such as out-of-office replies, to addresses based on the spam level of the original message, select the appropriate option from the list.

• Forwarding Exclusions - To preven<sup>t</sup> the system from forwarding messages based on the spam level of the message, select the appropriate option from the list.

• Inbound Message Delivery - Administrators can specify the domain location for incoming email delivery. This allows you to specify whether the domain is hosted locally or partially/entirely on an external server. The following options are available:

• Local - Select this option if the mail server is hosted locally.

• External (use MX record) - Select this option if the mail server is hosted partially or entirely externally. Messages will be delivered based on an MX lookup. Select the option "Deliver locally if user exists" to perform <sup>a</sup> local delivery instead of external if the user exists locally.

• External (use host address) - Select this option if the mail server is hosted partially or entirely

externally. Messages will be delivered to the specified host address. The host address can either be entered as an IP address or the Fully Qualified Domain Name (FQDN), such as mail.yourdomain.com. Select the option "Deliver locally if user exists" to perform <sup>a</sup> local delivery instead of external if the user exists locally.

• Disable Greylisting - Greylisting is <sup>a</sup> spam prevention method that temporarily rejects any email from an unrecognized sender. Though effective, greylisting can lead to <sup>a</sup> delay in email delivery for <sup>a</sup> domain. Enable this option to disable the greylisting antispam check for the domain.

#### **Mailing Lists**

Mailing Lists are <sup>a</sup> grea<sup>t</sup> way to allow users to communicate with <sup>a</sup> number of different individuals via <sup>a</sup> single email address. For example, many companies use mailing lists to email newsletters, promotional offers, or information about product updates to subscribers. Unlike an Alias, <sup>a</sup> mailing list allows people to subscribe or unsubscribe from email communications.

• Mailing Lists - Enable this option to allow Domain Administrators to create and use mailing lists to send mass emails.

• Mailing List Command Address - The email address for which listserv commands are emailed for the domain. By default, SmarterMail sets this as listserv.

• Mailing Lists - The maximum number of mailing lists allowed for the domain. By default, this setting is set to Unlimited.

• Mailing List Max Message Size (KB) - The maximum size message that can be sent to <sup>a</sup> mailing list. By default, the maximum message size is set to Unlimited.

#### **2-Step Authentication**

2-Step Authentication is <sup>a</sup> method of providing <sup>a</sup> second verification of account ownership before <sup>a</sup> user can log into their account or connect to third-party clients and/or devices. For example, when <sup>a</sup> user has 2-Step Authentication enabled for their account, the SmarterMail login page will require their primary account password and <sup>a</sup> secondary verification of account ownership before the user can log into webmail. The second method of verification will be provided to the user through popular authentication apps, like Google or Microsoft Authenticator, or through <sup>a</sup> recovery email address. When this feature is enabled for <sup>a</sup> domain, the Domain Administrator can override the system setting and choose whether to enable or force 2-Step Authentication for their users.

- 2-Step Authentication Toggle this to enable 2-Step Authentication for the domain.
- Status Whether 2-Step Authentication is Disabled, Enabled or Forced for the domain.

#### **Security**

• Outbound IPv4 - The IPv4 address used to connect to external SMTP servers when <sup>a</sup> message is sent by the domain. If multiple IPv4 IPs are on the server, they will be listed in the dropdown.

• Outbound IPv6 - The IPv6 address used to connect to external SMTP servers when <sup>a</sup> message is sent by the domain. If multiple IPv6 IPs are on the server, they will be listed in the dropdown. Note: This setting will only be visible if IPv6 has been enabled within the SMTP Out Protocols settings .

• TLS - To enable or disable TLS (SSL encryption) for outgoing mail, select the appropriate option from the list.

• SRS - To enable or disable SRS (the ability for the mail server to re-write the senders email address so that forwarded messages pass SPF checks) for mail, select the appropriate option from the list.

• Require SMTP Authentication - Enable this option to require SMTP authentication when sending email. Note: If this option is enabled, users must provide an email address and password to send email from their account. SmarterMail supports cram-md5 and login authentication methods.

• Force all traffic over HTTPS - Select this option to force all SmarterMail traffic over HTTPS. This improves SmarterMail security by allowing all traffic to be encrypted. Note: Prior to enabling this setting, SmarterMail must be set up as <sup>a</sup> site in IIS and have <sup>a</sup> valid SSL certificate in place for the SmarterMail site. If this is enabled and <sup>a</sup> user navigates to the IP address, the server will attempt <sup>a</sup> rDNS lookup and then redirect accordingly.

### **Miscellaneous**

• Logout URL - By default, when users log out, they are presented with the screen to log back into SmarterMail's Web interface. This setting allows for <sup>a</sup> seprate URL that the user is redirected to upon logout. To enable <sup>a</sup> logout URL for the domain, enter the full URL and toggle the slider to the right. Note: Domain Administrators cannot override the logout URL for their domain unless this functionality is enabled in the General Settings section.

• Calendar Auto Clean Month(s) - Use this to set a time frame that SmarterMail will use to automatically remove legacy calendar items from users' calendars. This setting can also be managed by Domain Administrators.

• Allow domain admins to create domain aliases - Enable this option to allow Domain Administrators to create domain aliases. A domain alias is bascially an alternate domain name for one that already exists in SmarterMail. For example, imagine you have <sup>a</sup> domain, 'example.com', in SmarterMail with <sup>a</sup> user, 'user@example.com'. By adding <sup>a</sup> domain alias for 'example.net', emails sent to 'user@example.net' will be delivered to 'user@example.com'. That means that emails sent to either domain will end up in the same mailbox.

• Allow users to op<sup>t</sup> out of LDAP listings (Enterprise Only) - Select this option to allow users to remove themselves from the Global Address List. Note: This feature is only available when licensed with SmarterMail Enterprise.

• Exclude IP from received line - Select this option to remove the client's IP address from the received header on messages received through SMTP. Note: Removing the IP address from the received header is not recommended because it violates RFC.

• Restrict autoresponders to once per day per sender - Select this option to limit how frequently an autoresponder is sent. Continually sending something like an out-of-office reply to the same address every time an email comes in can cause abuse issues. Therefore, it is recommended that this be set for all domains.

• Use primary domain admin as postmaster address if there is no postmaster account - Select this option to use the primary domain administrator as postmaster address if there is no postmaster account configured for the domain. Note: The postmaster address for the server can be configured in the General Settings section.

#### **Priority and Throttling**

Use this card to prioritize the remote delivery of standard messages and configure the throttling options for the domain. By default, all messages for all users are sent at <sup>a</sup> normal priority with an exception of mailing lists, which default to low priority. Messages that fail the first attempt to deliver ge<sup>t</sup> automatically "degraded" in priority to low.

Throttling, on the other hand, allows system administrators to limit the number of messages per hour and/or the amount of bandwidth used per hour to send messages. If the throttling action is set to Reject, SmarterMail will bounce any messages attempting to be sent after the threshold is met, until the next session. If the throttling action is set to Delay, SmarterMail will allow the message into the spool and trickle delivery.

• Standard Message Priority - The priority level for messages that don't have another priority affecting it.

• Outgoing Messages per Hour - The number of messages sent by the domain per hour. By default, the number of outgoing messages is 5,000.

• Message Throttling Action - The action SmarterMail should take when the message throttling threshold is reached.

• Outgoing Bandwidth MB per Hour - The total number of MBs sent by the domain per hour. By default, the outgoing bandwidth is 100.

• Bandwidth Throttling Action - The action SmarterMail should take when the bandwidth

throttling threshold is reached.

• Bounces Received per Hour - As bounce messages are received from null senders per RFCs, this setting dictates the number of messages from null senders <sup>a</sup> domain can receive over SMTP before any further messages from null senders will be rejected. By default, <sup>a</sup> domain can receive 1,000 bounces per hour.

• Bounces Throttling Action - The action SmarterMail should take when the bounces throttling threshold is reached.

#### **Features**

• Active Directory Integration (Enterprise Only) - Select this option to enable active directory authentication. By enabling this, domain administrators will be able to add in the necessary LDAP binding string to import LDAP users.

• Automated Forwarding - Select this option to allow users to enter one or more forwarding addresses that automatically forwards any email that reaches their mailbox. When this feature is enabled, Domain Administrators can enable or disable Automated Forwarding on <sup>a</sup> per user basis.

• Catch-All Alias - Select this option to allow Domain Administrators to create catch-all email addresses. Acatch-all alias is an email address that receives all incoming email that goes to invalid email addresses within the domain.

• Chat (XMPP) (Enterprise Only) - Select this option to allow users on the domain to chat with each other via the Web interface or any XMPP-compatible chat client. Note: This feature is only available when licensed with SmarterMail Enterprise.

• Cloud Storage Connections - Select this option to allow users to connect different services, like Google Drive, OneDrive and Dropbox, to their SmarterMail accounts to facilitate actions like attaching links to shared files.

• Disposable Address - Select this option to allow users to create <sup>a</sup> temporary, disposable address independent of their email address.

• Domain Chat History View - Select this option to allow domain administrators to be able to search through all chat history for any and all users of <sup>a</sup> domain.

• File Storage - Select this option to allow users to access the File Storage section, where users can upload files to the mail server and then share them by sending out links to those files.

• Global Address List (Enterprise Only) - Select this option to provide <sup>a</sup> listing of all users who have accounts for the particular domain in the Contacts menu icon. If the Global Address List is disabled for <sup>a</sup> domain, collaboration items, like calendars or notes, will not use autocomplete when adding shared users. Note: This feature is only available when licensed with SmarterMail Enterprise.

• Login Display Customization - Select this option to allow domain administrators to customize

the login screen to add <sup>a</sup> company logo, provide additional branding text, or adjust the default  $\Box$ Loginto SmarterMail $\Box$ text. Note: If you enable this feature to allow the domain to override the custom login display, and the Domain Administrator does not enable customization for their domain, users will see the default SmarterMail login screen, regardless of whether the login display is customized in the system admin-level general settings.

• Show Passwords to Domain Admins - Select this option to allow domain administrators to view <sup>a</sup> user's account password (and app passwords, if the user is protected by 2-Step Authentication). Note that account passwords cannot be viewed for accounts authenticated by Active Directory.

• SMTP Accounts - Select this option to allow users to send email from <sup>a</sup> third-party mail server account right from within SmarterMail. When this feature is enabled, Domain Administrators can enable or disable SMTP Accounts on <sup>a</sup> per user basis.

• Team Workspaces (Enterprise Only) - Select this option to allow users to create Team Workspaces, which allow for video chatting and shared documents with users on the domain and guests alike. Technical Note: Video conferencing within Team Workspaces utilizes WebRTC. WebRTC will prefer UDP as the communications protocol, but it will use TCP if it's the only available method through the firewall. For ports, WebRTC will use anything in the 0- 65535 range to transfer video and audio. In order to establish the connection, por<sup>t</sup> 3478 should be open. In addition, WebRTC uses VP8 or H.264 for video codecs and Opus for audio, though this can vary depending on device, OS and browser. WebRTC handles this selection automatically.

### **Autodiscover**

Autodiscover is a service that allows email clients to automatically determine a user $\Box$ smail server address and port from that user $\square$ semail address and password alone. This greatly simplifies a user $\square$ s setup process when attempting to connect SmarterMail to <sup>a</sup> desktop client, like Outlook and Windows Mail, as well as mobile clients on their iPhone, iPad, Android, Windows Phone and other mobile devices. Autodiscover settings can be configured per protocol and per domain. Instructions on how to Set up Autodiscover for SmarterMail can be found in the SmarterTools Knowledge Base .

With the appropriate DNS records and IIS configuration in place, you can use this section to enable or disable specific protocols from returning Autodiscover results. When <sup>a</sup> protocol is enabled for Autodiscover, clicking on that protocol $\Box$ ssettings cog will open a window where the encryption type and por<sup>t</sup> can be adjusted. Utilizing Autodiscover with EWS or EAS requires encryption over SSL or TLS. Therefore, por<sup>t</sup> 443 MUST be available and not blocked by <sup>a</sup> firewall. NOTE: If <sup>a</sup> user has POP disabled for their account, their POP Autodiscover reques<sup>t</sup> will not be fulfilled, even if POP is enabled for Autodiscover. This applies to all protocols in their account's Service Access settings.

#### Modifying the Default XML Response

Administrators with advanced Autodiscover knowledge can override the default XML response that is sent from the domain when Autodiscover is requested. However, please understand that these settings should NOT be modified without advanced knowledge of the XML responses used with Autodiscover. Adjusting the custom XML incorrectly can result in invalid responses returned meaning users will be unable to connect to their email client(s). Furthermore, if you turn on an override but never save any custom XML, SmarterMail will use the default protocol settings. However, if the override is turned on, ANY text you save to the Custom XML area will be used for the Autodiscover response. If you save custom text, then later remove that text and save <sup>a</sup> blank entry, Autodiscover will send <sup>a</sup> blank response. Therefore, it is imperative that you only enable the override and enter custom Autodiscover XML if you are absolutely sure what you're using is correct.

There are two types of Autodiscover responses that can be modified: Mobile XML and Desktop XML. The mobile XML response is strictly used with EAS. The desktop XML response is used with everything else, including IMAP, POP, SMTP In and EWS. In the textbox window that appears after overriding the custom XML, clicking on Generate will show the XML response that SmarterMail would normally send on an Autodiscover request. You can generate this response to make adjustments as needed, or simply enter the XML response you would like to use. When adjusting the XML, don $\Box t$ remove or modify the variables, such as %EmailAddress%, %Base64EmailAddress% or %DisplayName%, since these are used to identify the user making the Autodiscover request. Also note that although changes are not validated by SmarterMail, any changes made to the XML response should be within RFC guidelines.

### **Domain Defaults and Propagation**

The Domain Defaults template contains the global default configuration (of the settings listed above) that will be applied to new domains created through the Web interface or via SmarterMail's extensive Web Services. These default settings can be overwritten manually and are only intended to avoid needless data entry. It is also important to note that modifications to these settings alone will not affect existing domains.

To access the Domain Defaults template, click on the Actions (...) button in the Domains section and then click Domain Defaults . To apply some or all of the default settings to all of the domains on your server, click on the Propagation button, select the appropriate settings and click Propagate .

## **User Defaults and Propagation**

The User Defaults template contains the global default configuration that will be applied to new users created through the Web interface or via SmarterMail's extensive Web Services. These default settings

can be overwritten manually and are only intended to avoid needless data entry. It is also important to note that modifications to these settings alone will not affect existing users.

To access the User Defaults template, click on the Actions (...) button in the Domains section and then click User Defaults . To apply some or all of the default settings to the users on all or specific domains, click on the Propagation button, select the settings to apply and click Propagate . For descriptions of the settings found in this template, refer to the Users page.

# **Domain Impersonation**

There are times when System Administrators will need to access domain or user specific information in order to troubleshoot SmarterMail behavior. Impersonation is used to accomplish this goal by causing <sup>a</sup> separate window to login automatically as <sup>a</sup> Domain Administrator. This can be <sup>a</sup> useful method to examine domain configuration or adjust settings.

To impersonate <sup>a</sup> domain, click on <sup>a</sup> domain to open its configuration options. Then click on the Manage button. Alternatively, you can click on the Impersonate button on the right-hand side of the interface to enter the full email address of the Domain Administrator for the domain you would like to inspect. When managing <sup>a</sup> domain, <sup>a</sup> new window/tab will pop up, and you will be logged in as the Domain Administrator. From there, you may edit user accounts, impersonate users, adjust content filters, review the domain, etc.

# **Restore**

System Administrators can restore a user $\square$ semails, email folders or their entire user account, which is extremely useful if <sup>a</sup> folder or email is mistakenly deleted or if there is corruption within the mailbox.

To restore user data, click on the Actions (...) button in the Domains section. Then choose the type of restore you would like to perform:

• Attach User - Select this option to attach <sup>a</sup> user that is on disk but not in the domain. In other words, to restore an entire user  $\square$ saccount. Note: The user  $\square$ sfolder needs to be correctly placed in the domain folder on the server prior to performing this action.

• Attach Folder - Select this option to attach <sup>a</sup> folder that is on disk but not in the account. In other words, to restore a user $\square$ semail folder.

• Rebuild Folder - Select this option to copy .grp files or .eml files into an existing user  $\Box$  sfolder and have SmarterMail re-build that folder to include the new .grp and .eml files. In other words, to restore a user $\square$ semails.

The following options will be available, depending on the restore type selected.

• Email Address - The full email address of the user account being restored.

• Folder Path - The path of the folder within the Web interface that will be used to rebuild or restore an email folder. For example, if you rerestoring a subfolder that was created under the Inbox, the folder path would look like: Inbox\Example Folder.

• Recursive - Enable this option to attach any subfolders that are found within <sup>a</sup> folder that is being attached or rebuilt.

Note: There could be <sup>a</sup> UID conflict issue if you restore .grp files into an existing folder with existing .grp files. If you are only restoring email messages, it is recommended that you create <sup>a</sup> new folder within the SmarterMail interface and copy the .grp and/or .eml files to that new folder. Then use the Rebuild Folder function. This issue would not occur when restoring .eml files into an existing folder with existing email.

# **Mass Messaging**

SmarterMail gives System Administrators the opportunity to send mass emails and reminders to selected groups of users. This can be extremely beneficial for notifying users of <sup>a</sup> specific domain about any policy changes, announcing work being done that may impact their access to the mail server, sending warnings to specific users about any potential mail server abuse, sending emails to all domain administrators regarding settings changes and much more. It's <sup>a</sup> simple way for system admins to keep mail server users up-to-date and current about <sup>a</sup> variety of topics.

#### **Send Email**

To send <sup>a</sup> mass email, click the Actions (...) button in the Domains section and then click Send Email . The mass messaging options will load in <sup>a</sup> modal window and the following fields should be completed:

• From - The individual sending the email message. "System Administrator" will be entered as <sup>a</sup> default.

• To - Select the message recipients from the list. Note: If All Users on <sup>a</sup> Domain is chosen, you will then be asked to enter the domain name. If you choose Specific User you will be asked to enter <sup>a</sup> Specific User's email address.

• To Friendly Name - This is <sup>a</sup> friendly name or description for the recipients that will appear in conjunction with their email address in the To field. For example, if you're sending an email to all users of the domain example.com you could use something like "Example.com User".

• Subject - The subject of the email.

• Message - Type the text of the message in this field. Messages can be in plain text or stylized with HTML formatting.

Once you complete all the fields, click the Send button to deliver the message.

#### **Send Notification**

Notifications are <sup>a</sup> quick and easy way to send information to <sup>a</sup> group of users on the mail server. Simliar to sending an email, <sup>a</sup> notification will stay within the mail server and be displayed in users' notifcations area rather than being sent to them as an actual email message. For example, if you send <sup>a</sup> message to all users of <sup>a</sup> domain about some upcoming maintenance work on the mail server, you can use use Send Notification to do <sup>a</sup> quick follow up reminding the users of the scheduled work.

To send <sup>a</sup> mass nmotification, click on the Actions (...) button in the Domains section and then click on Send Notification . The messaging options will load in <sup>a</sup> modal window and the following fields should be completed:

• To - Select the message recipients from the list. Note: If All Users on <sup>a</sup> Domain is chosen, you will then be asked to enter the domain name. If you choose Specific User you will be asked to enter <sup>a</sup> Specific User's email address.

- Subject The subject of the email.
- Message Type the text of the message in this field.

Once you complete all the fields, click the Send button to deliver the notification message.

# **Export Domains/Users to CSV**

System Administrators can expor<sup>t</sup> <sup>a</sup> list of all domains or users on the server in CSV format. The domain CSV spreadsheet will include every domain name along with its status, size, number of users, number of aliases, user limits, throttling configuration, enabled features and more. The user CSV will list every username, sorted by domain, along with their display name, authentication type, title, full name, birthday, phone number, home address, work address, job title, disk space used, status, last login date and more.

To use the expor<sup>t</sup> feature, click on the Actions (...) button in the Domains sections and then click on Export All CSV to expor<sup>t</sup> <sup>a</sup> list of domains or Export All Users to CSV to expor<sup>t</sup> <sup>a</sup> list of users.